## **ИнструкцИя**

по обновлению программного обеспечения

ZyXEL KEENETIC GIGA

## $\mathbf{u}$ ar 1

Разархивируйте файл с расширением .bin из архива, который вы скачали в разделе «Поддержка» сайта YOTA, и сохраните его на компьютере, с которого вы будете обновлять программное обеспечение KEENETIC GIGA.

## $\mathbf{u}$ ar 2

1. Включите Интернет-центр KEENETIC GIGA в электросеть через адаптер питания, входящий в комплект поставки. Подождите, пока индикатор • Интернет-центра перестанет мигать и начнет гореть непрерывно.

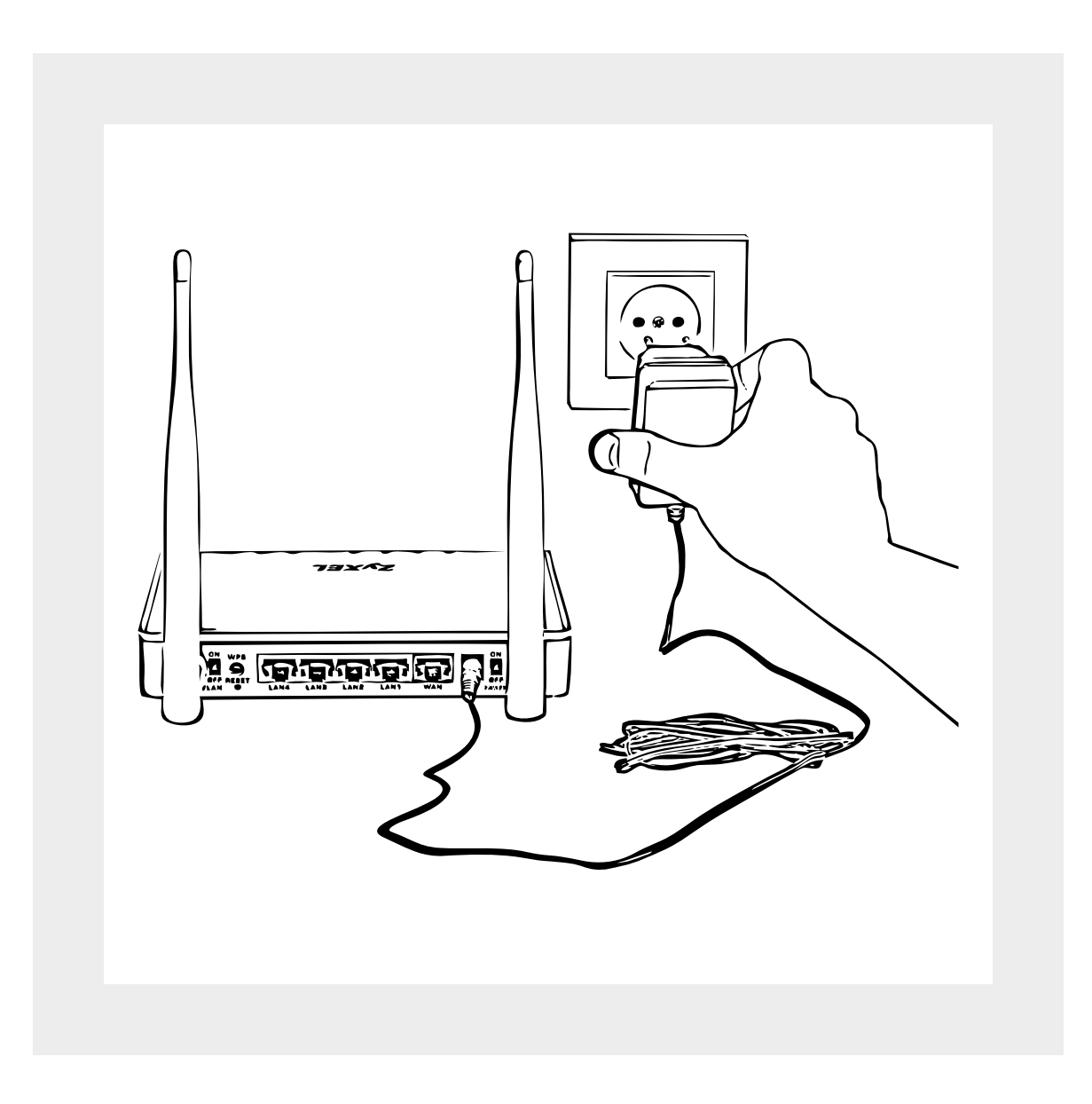

- 2.Подключите один конец прилагаемого Ethernet-кабеля
	- к разъему LAN1 на Интернет‑центре, а второй
	- к Ethernet‑адаптеру компьютера. Включите компьютер
	- и дождитесь загрузки операционной системы.

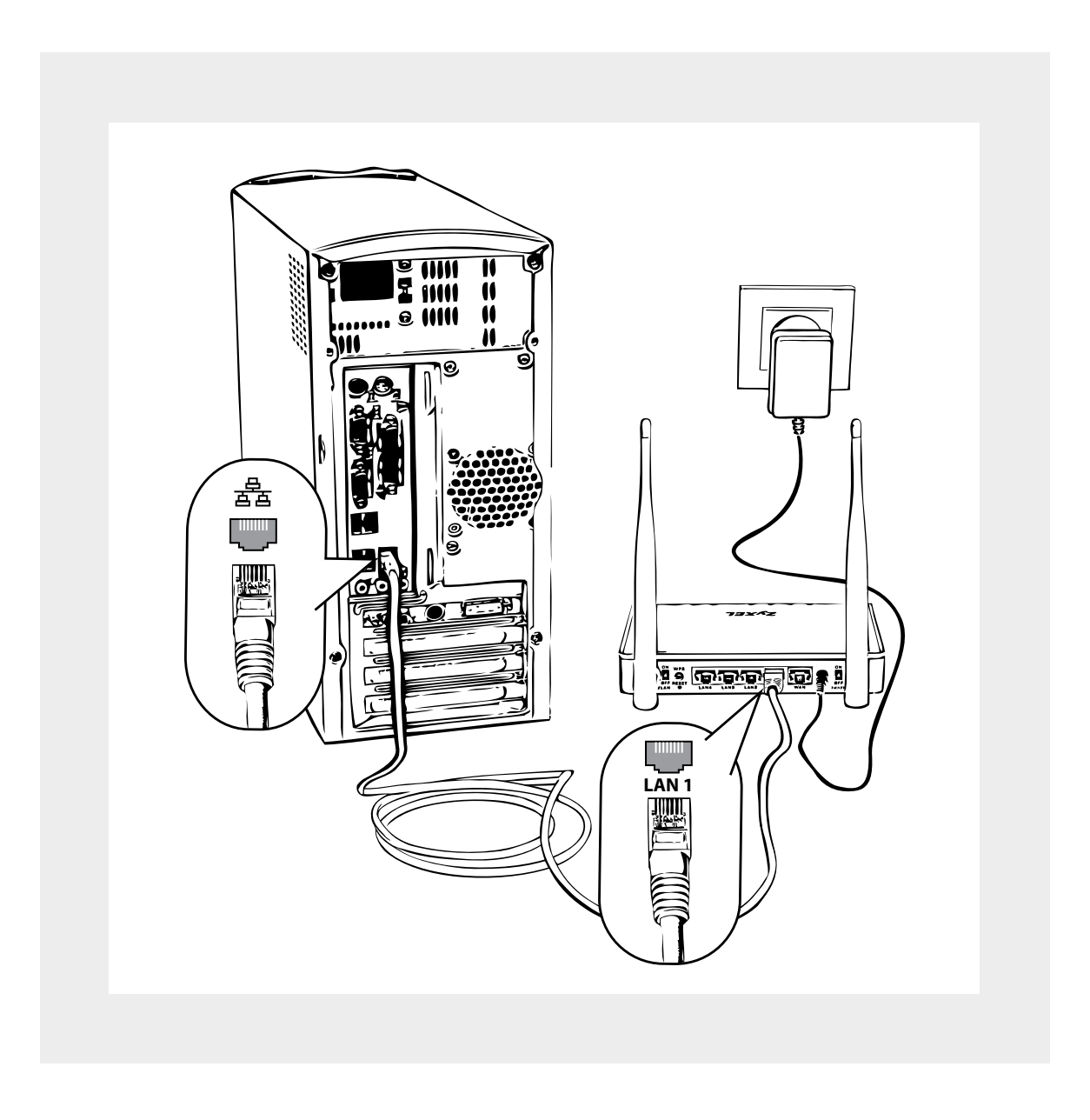

При правильном подключении на Интернет‑центре загорится индикатор  $\boxed{\mathbf{1}}$ .

## $III$ аг 3

1. На компьютере, подключенном к Интернет-центру **KEENETIC GIGA, запустите веб-браузер и в его адресной** строке введите IP-адрес Интернет-центра - 192.168.1.1. Имя пользователя по умолчанию — admin, пароль - 1234

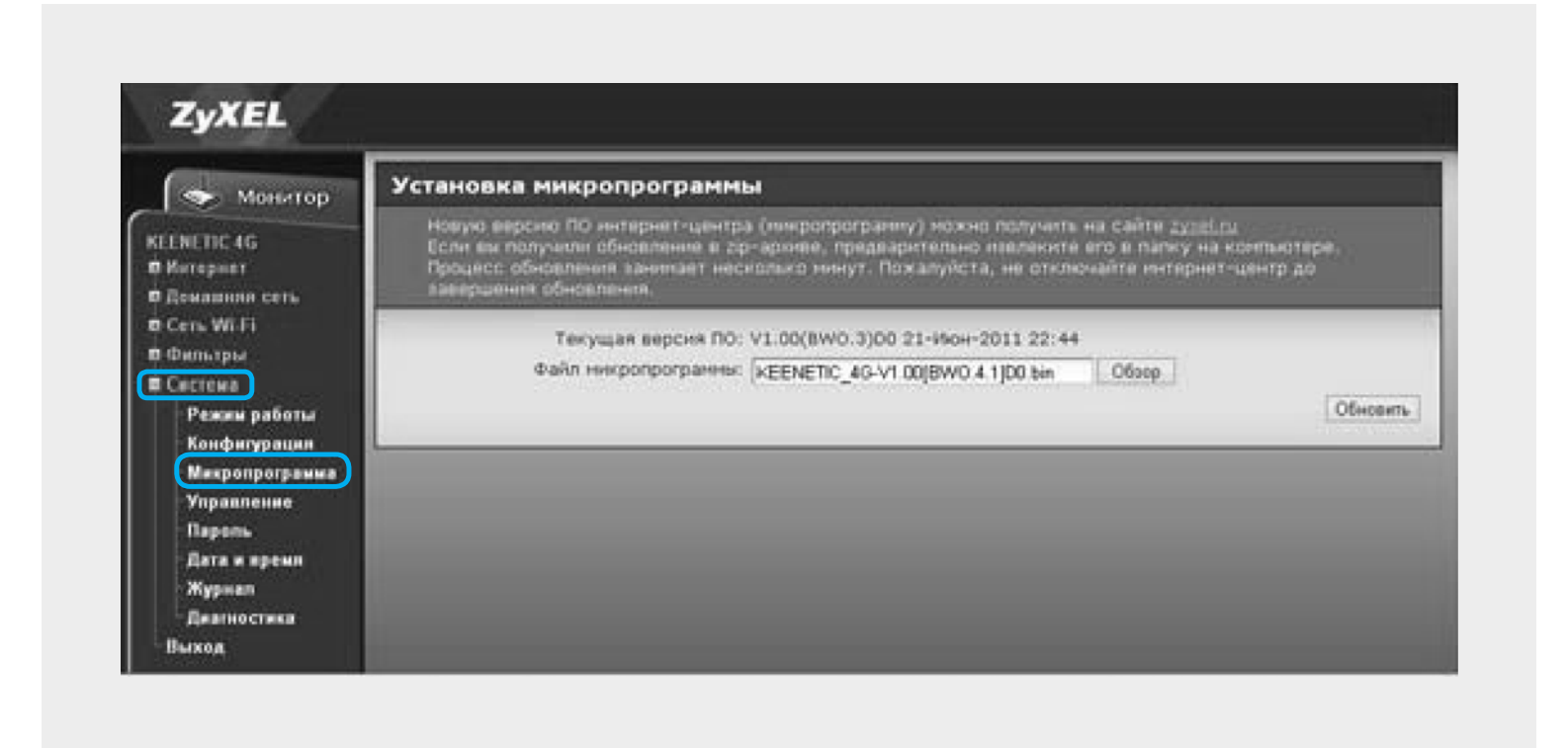

2. Нажмите кнопку «Обзор» и выберите сохраненный вами файл с расширением .bin.

3.Нажмите кнопку «Обновить». Начнется процесс обновления микропрограммы, который займет примерно две минуты. В процессе обновления не выключайте Интернет-центр, чтобы не повредить его.

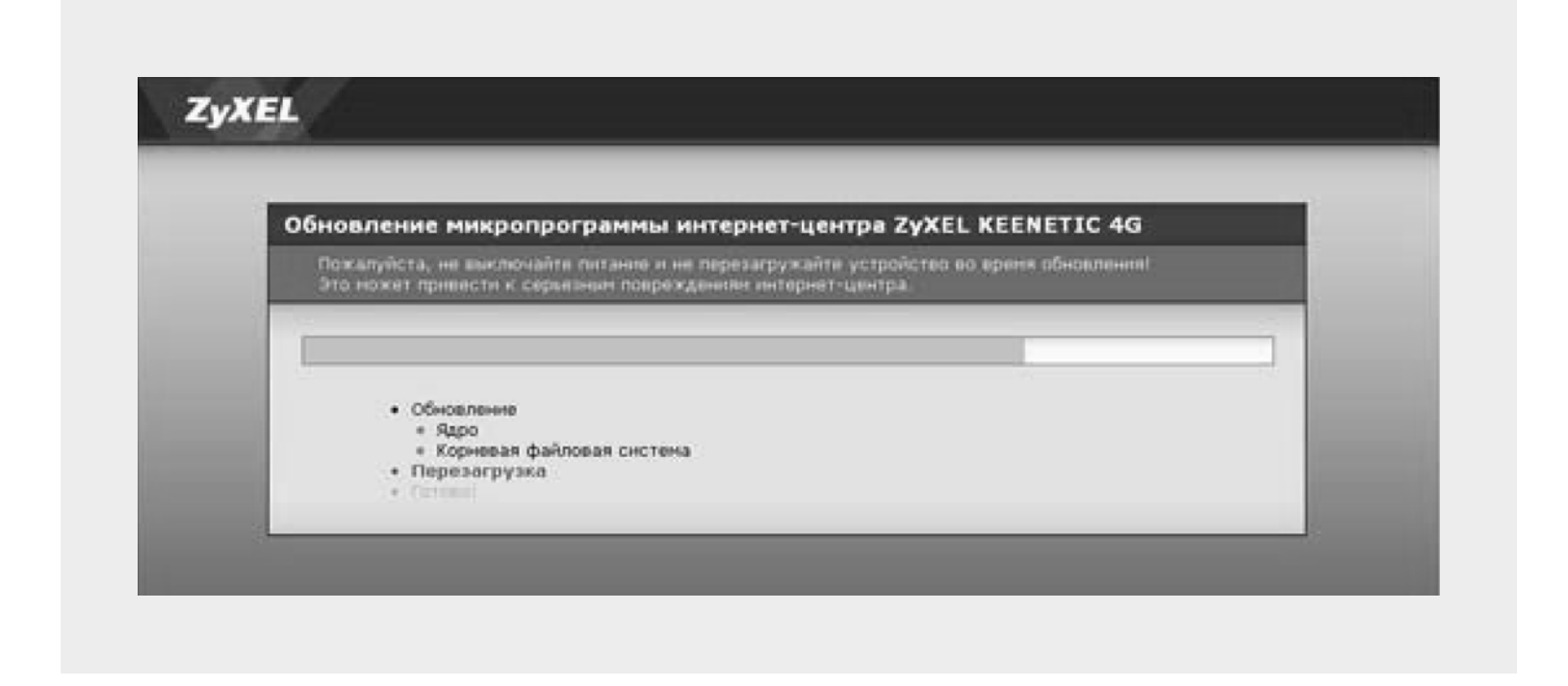

4.После обновления микропрограммы Интернет-центр перезагрузится и будет готов к работе с Модемом YOTA.